**Handmatig wijzigen van de tijd en datum van het Prodata Systeem**

**1. Klik op de datumaanduiding op uw Prodatascherm.**

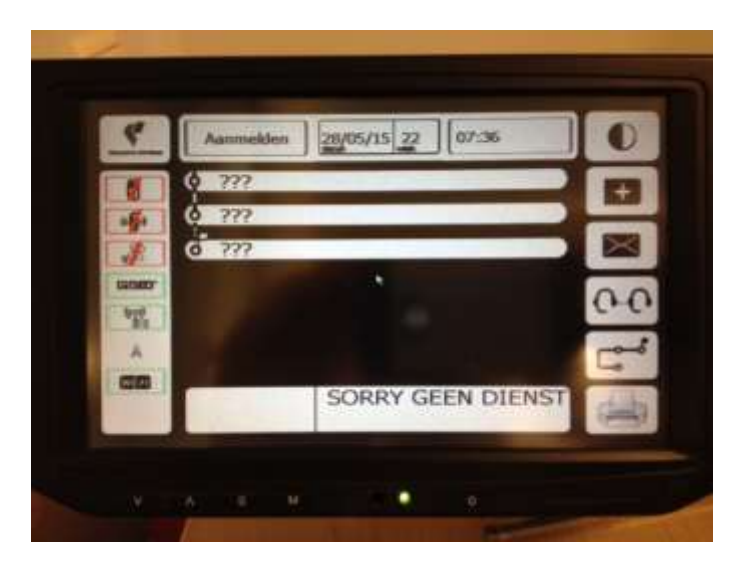

**2. Dan vraagt de Prodata om een servicecode.** 

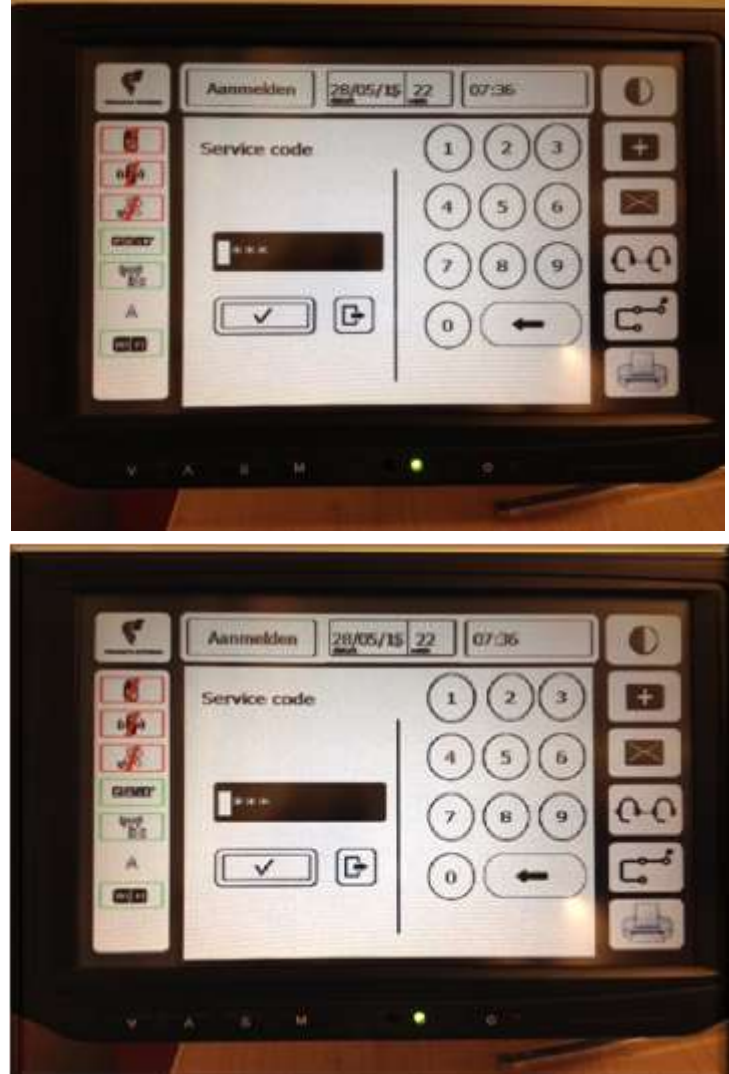

**3. Voer nu uw servicecode in. Deze code bestaat uit een combinatie van de datum en weeknummer. Tel het weeknummer en het jaartal (dus 22 en 15) bij elkaar op. Dit is 37. Dit is het eerste getal van uw servicecode. Tel dan de maand en de dag (dus 28 en 05) bij elkaar op. Dit is 33. Dit is het tweede getal van uw servicecode. De servicecode bestaat is in dit geval dus 3733. Voer dit getal in, gevolgd door enter (knop met V).** 

**Let op!!!! Bij het invullen van uw code blijven er sterretjes staan.**

**(Neem altijd de datum en weeknummer wat op uw scherm staat, wat deze ook aangeeft)**

**4.Na in invoeren van de pincode komt u in het scherm waar u de datum en tijd kunt wijzigen.**

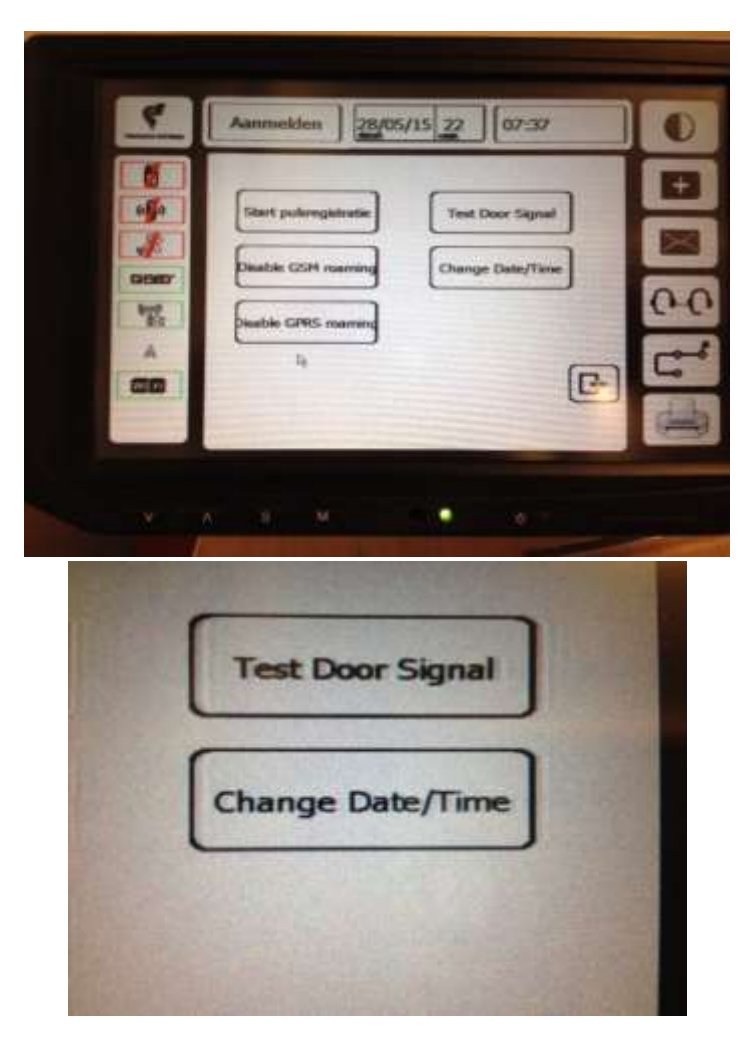

**Kies de optie Change Date/time.**

**5.het volgende scherm zal nu verschijnen op uw Prodatascherm.**

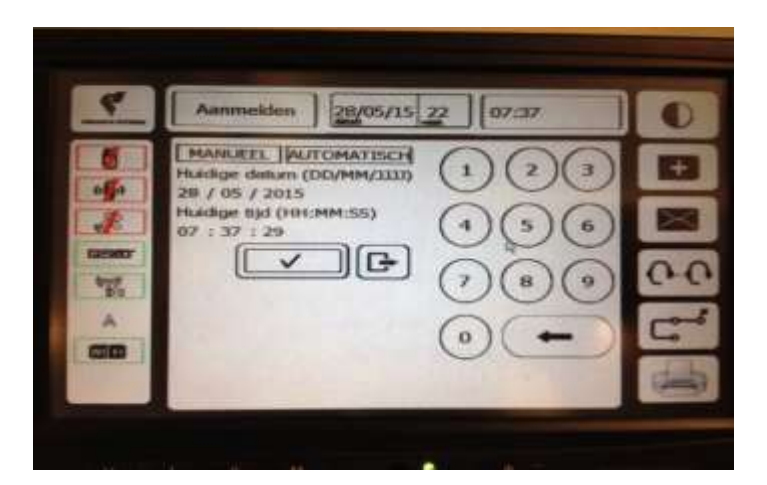

**U heeft nu de keuze uit Maneel en Automatisch.**

**Kies voor Manueel, door hier op te drukken.**

**Het volgende scherm zal nu verschijnen.**

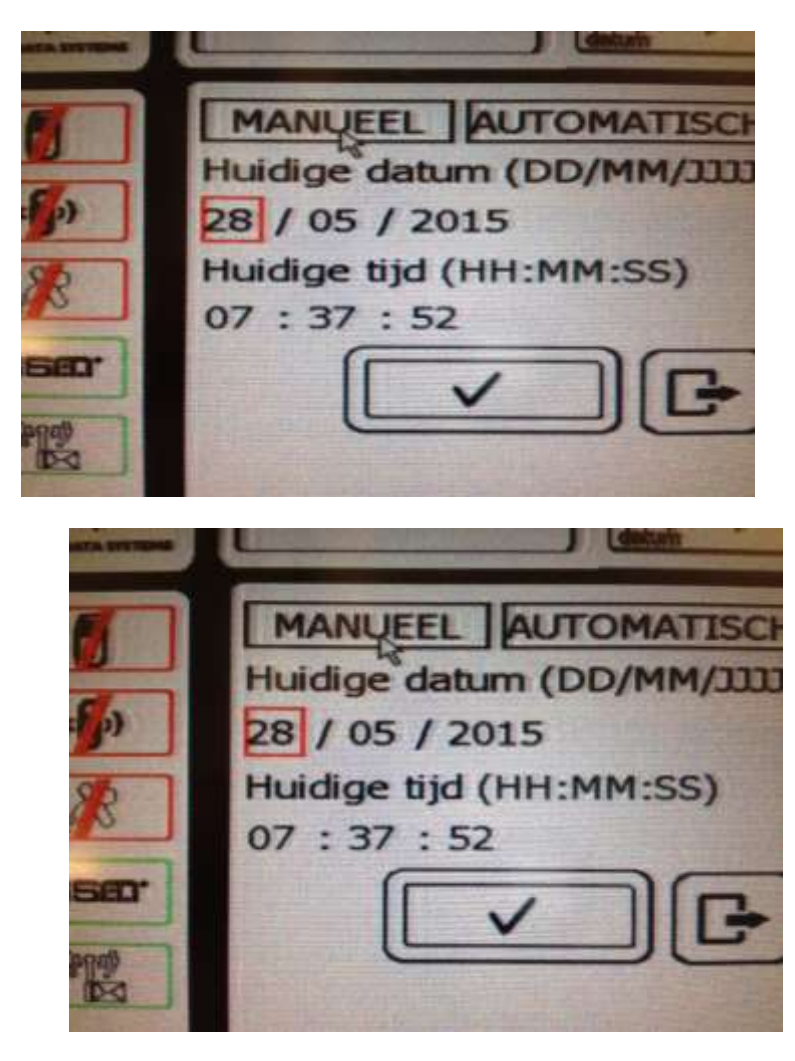

**Geef nu aan wat u wilt veranderen door met uw vinger op hierop te drukken, en verander dit getal doormiddel van uw toetsenbord.**

**Bij de juiste datum en tijd, bevestigd u dit door op ENTER te drukken. (knop met V).**

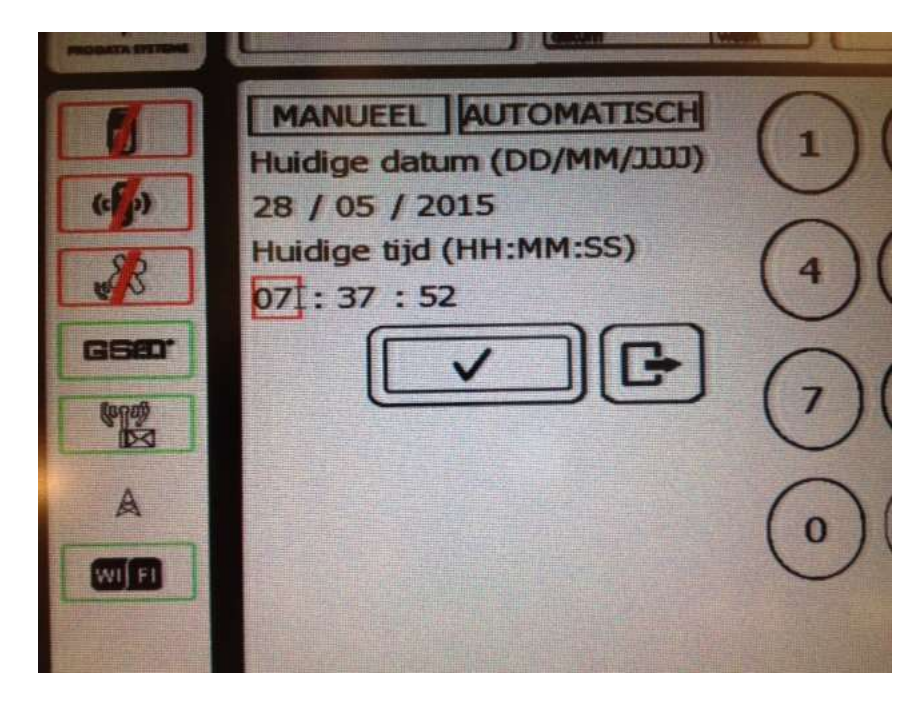

**6.Na bevestiging zal het volgende scherm verschijnen.**

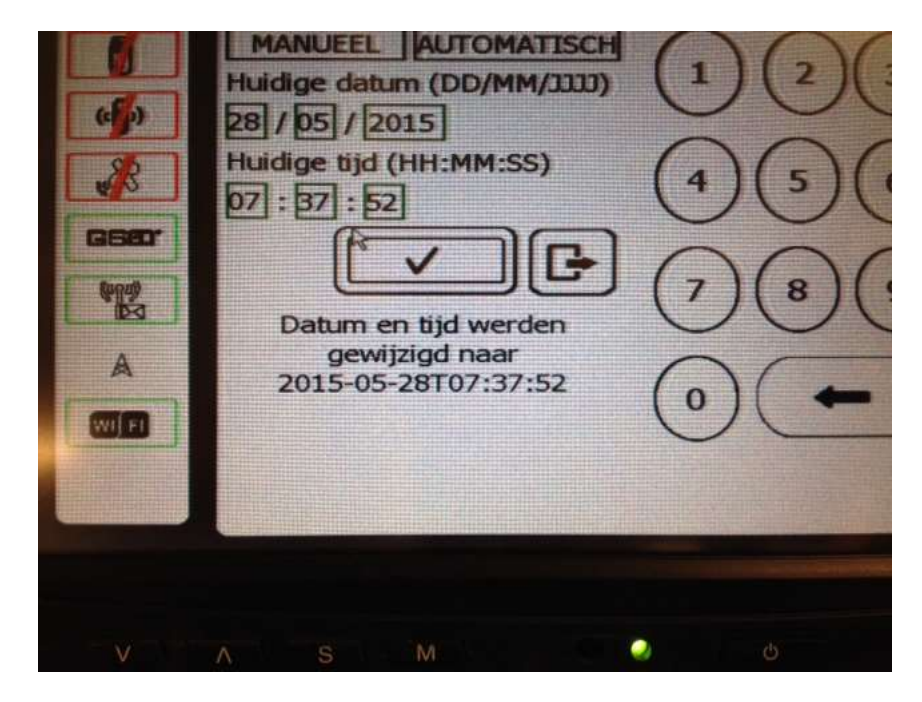

**Onderaan staat nu dat de datum en tijd zijn gewijzigd.**

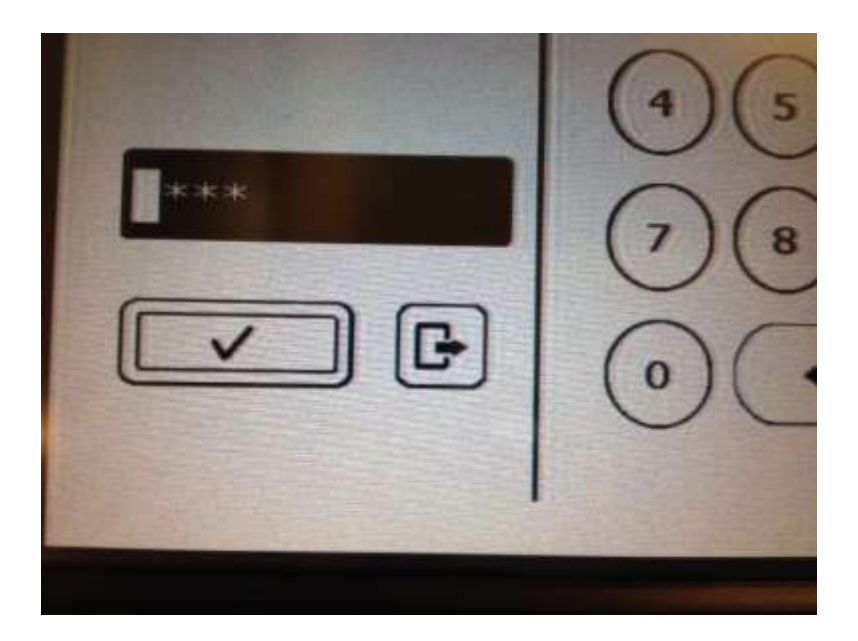

**Ga nu terug naar het beginscherm doormiddel van twee maal op de knop met het pijltje te drukken.**

**Tijd en datum zijn nu gewijzigd.**